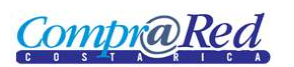

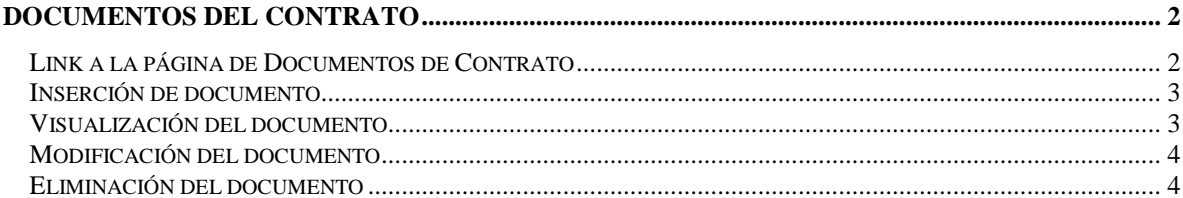

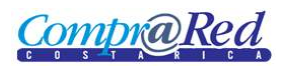

# <span id="page-1-0"></span>**Documentos del Contrato**

### <span id="page-1-1"></span>**Link a la página de Documentos de Contrato**

Para ir a la página de mantenimiento de documentos del contrato, hay un link en el menú de Accesos Directos de la página de información del contrato.

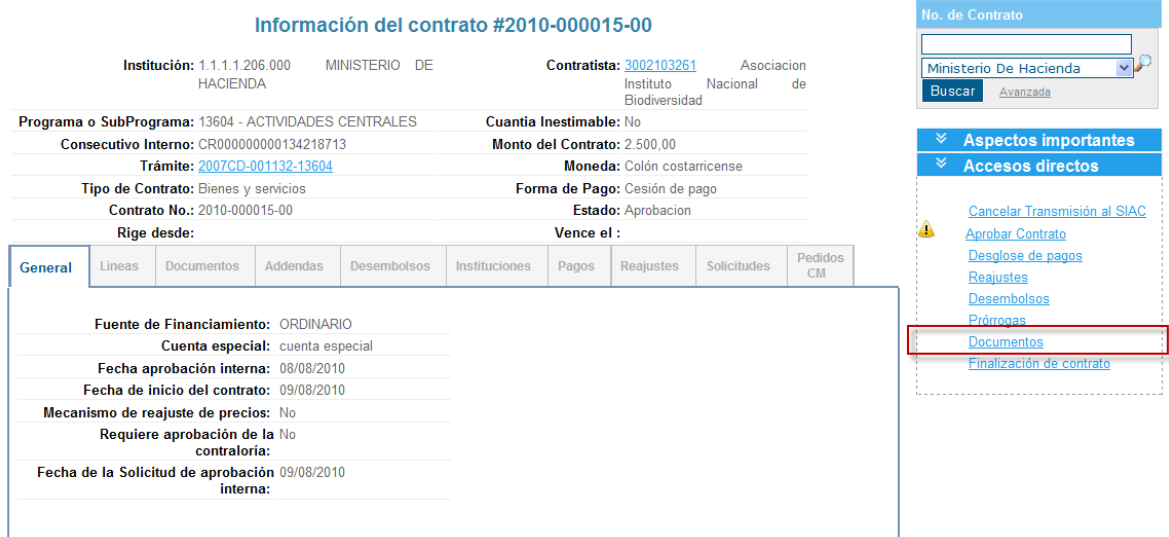

Para poder ingresar a la página de mantenimiento de documentos del contrato se tiene que estar autenticado en el sistema y tener el rol de **Analista** o de **ProveedorInstitucional**.

En la página de mantenimiento se puede visualizar los documentos, ingresar un nuevo documento, modificar y eliminar un documento.

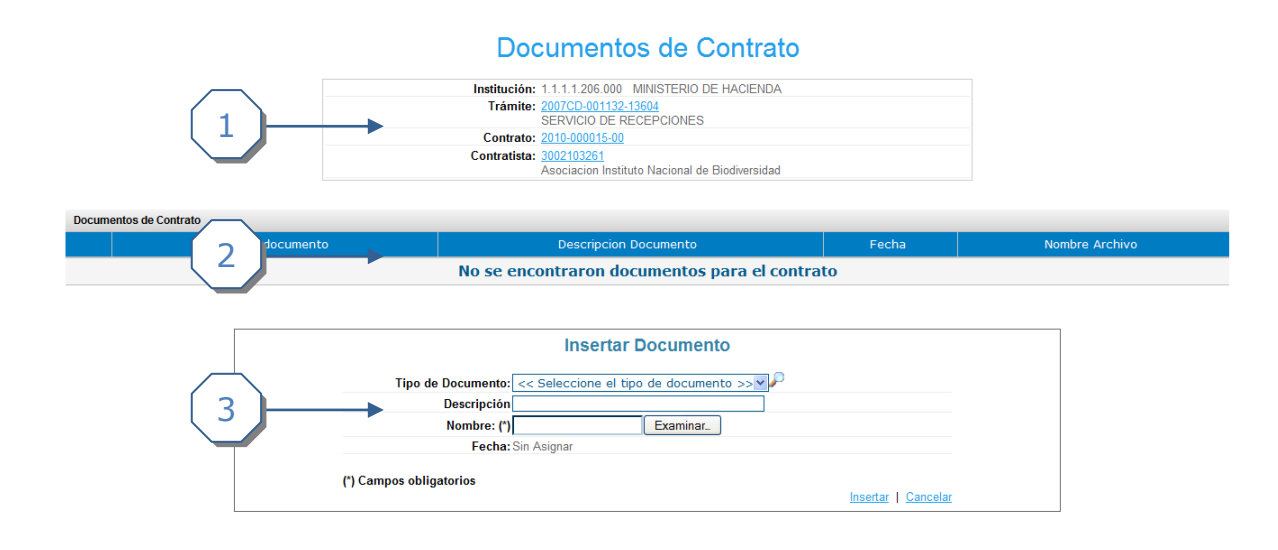

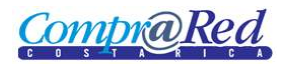

#### La página consta de 3 secciones

- 1. El encabezado de la página que contiene información de la institución, trámite, contrato y contratista con sus respectivos links.
- 2. Lista de documentos
- 3. Sección donde se visualiza, ingresa, modifica y elimina un documento.

#### <span id="page-2-0"></span>**Inserción de documento**

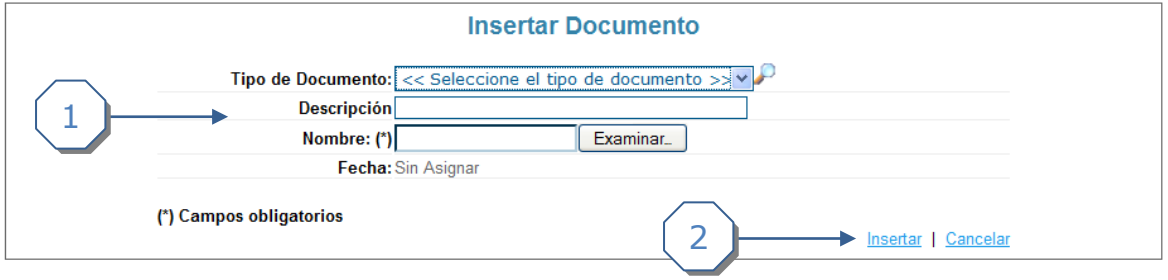

- 1. Se debe completar la siguiente información:
	- a. Se debe de escoger el Tipo de documento.
	- b. Se ingresa una Descripción del documento (opcional).
	- c. Se debe de escoger un archivo dándole click al botón *Examinar*, para guardar un documento.
- 2. Se da click al link *Insertar*

La Fecha que se asigna al documento es la fecha actual.

El sistema guarda el archivo con un nombre de la siguiente forma: Contrato+ "Tipo de Documento" + Consecutivo Interno del sistema para documentos.

#### <span id="page-2-1"></span>**Visualización del documento**

Para visualizar un documento se tiene que seleccionar un documento del listado que presenta la página.

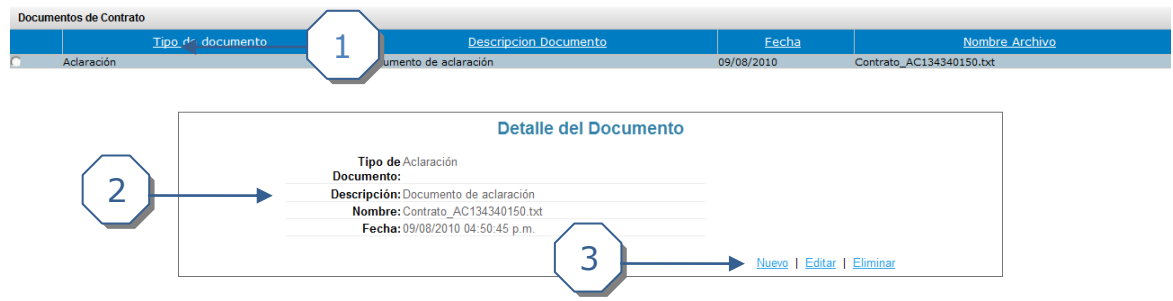

- 1. Se selecciona el documento para visualizarlo en la sección de abajo.
- 2. Se muestra la información del documento.
- 3. Se puede ingresar un nuevo documento, modificar el documento que se está visualizando, o eliminar el documento.

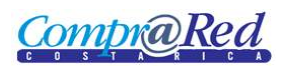

## <span id="page-3-0"></span>**Modificación del documento**

Se da click al link *Modificar* de la sección anterior*.*

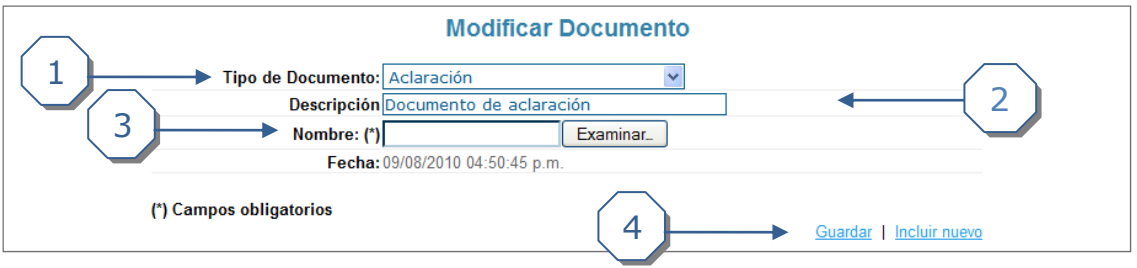

- 1. Se puede modificar el tipo de documento.
- 2. Se puede modificar la descripción del documento.
- 3. Se puede modificar el archivo escogiendo otro documento dándole click al botón *Examinar*.
- 4. Se da click al link *Guardar.*

## <span id="page-3-1"></span>**Eliminación del documento**

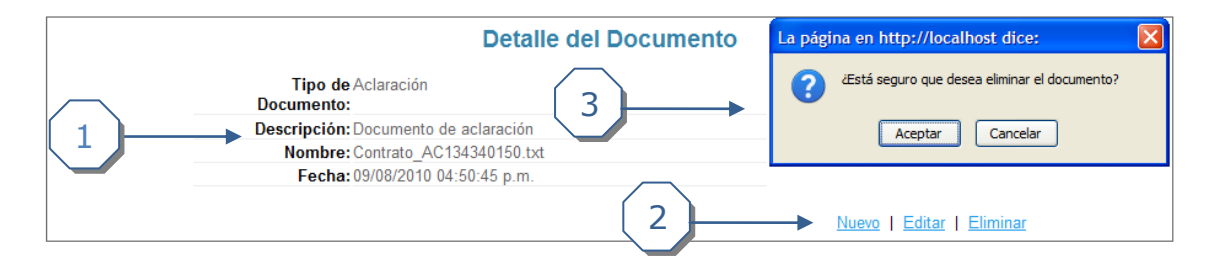

- 1. Información del documento.
- 2. Click al link *Eliminar*.
- 3. Aceptar o Cancelar la eliminación del documento.